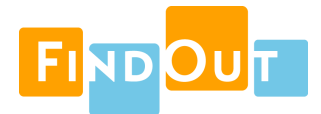

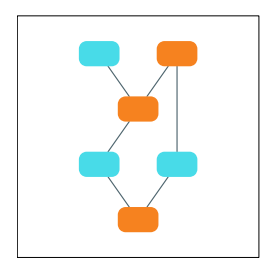

# Dependency Map User's Guide

**Version 0.5.0**

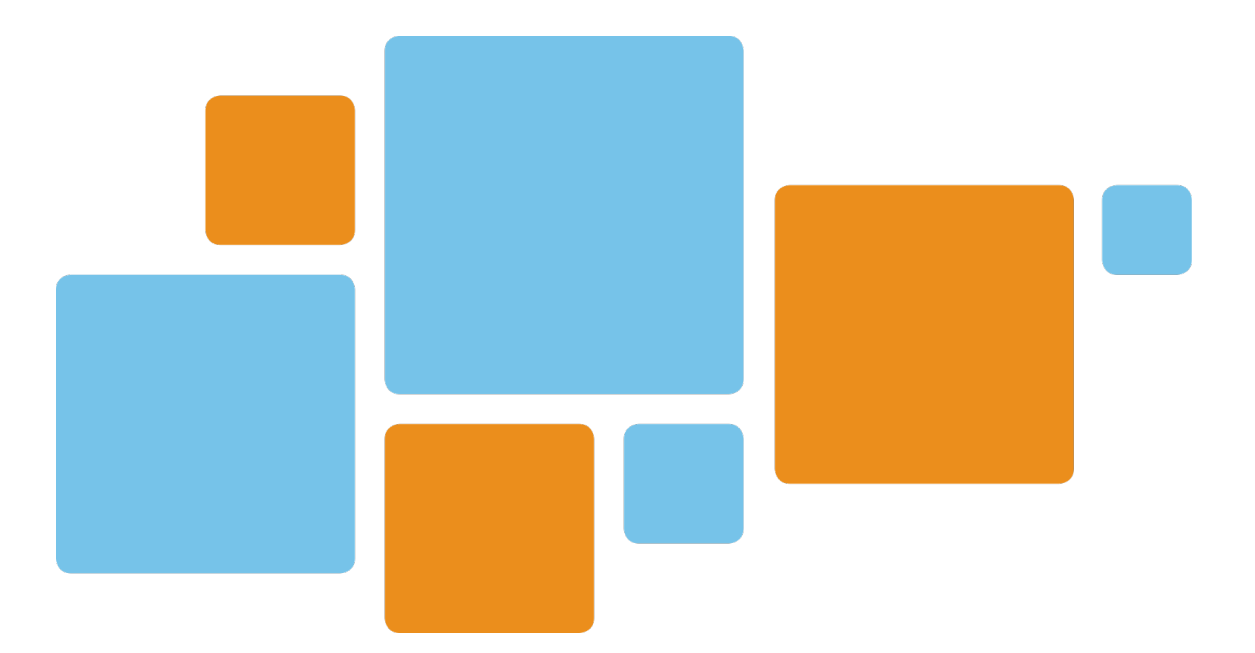

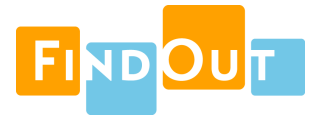

# **Contents**

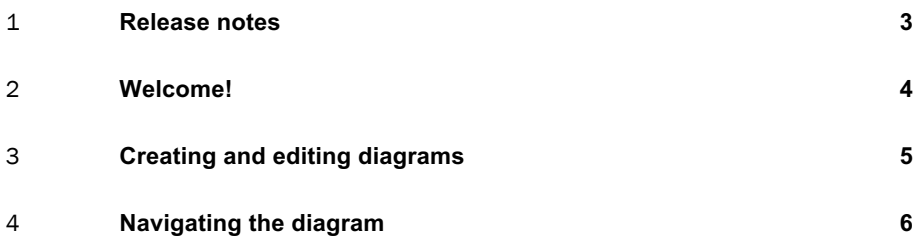

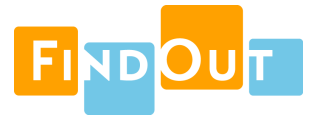

#### <sup>1</sup> **Release notes**

**Version 0.5.0**

- Added two new layouts.
- Added plugin version to menu.
- If a layout fails due to issue/link complexity, allow user to select a different layout.
- Display an error message if issue filter is empty or does not exist.
- Increments/releases are now drawn in Increment Layout even if they do not have an end date.
- Made issue boxes larger.
- Improved issue box layout.
- Improved naming of buttons/options in Edit Diagram dialog.
- Diagram is now centered in the viewport when first drawn.
- Turned off "panning physics".
- Constrain panning to viewport bounds.
- Constrain zooming to reasonable limits.
- Replaced color selector with pre-defined palette of maximally different colors.
- Renamed plugin to Dependency Map.
- Fixed a bug: "Too many redirects" error when loading plugin.
- Fixed a bug: Plugin menu did not appear on all JIRA pages.
- Fixed a bug: Only public filters were possible to select.
- Fixed a bug: Links were drawn to issues not included in the current filter.
- Fixed a bug: Starting a pan over an issue would lock the diagram to the mouse pointer.
- Fixed a bug: Zooming with Apple Trackpad was too sensitive.
- Fixed a bug: Issue boxes did not always switch to high-detail mode when view is zoomed in.

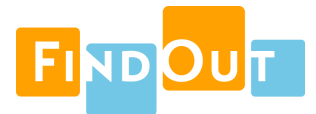

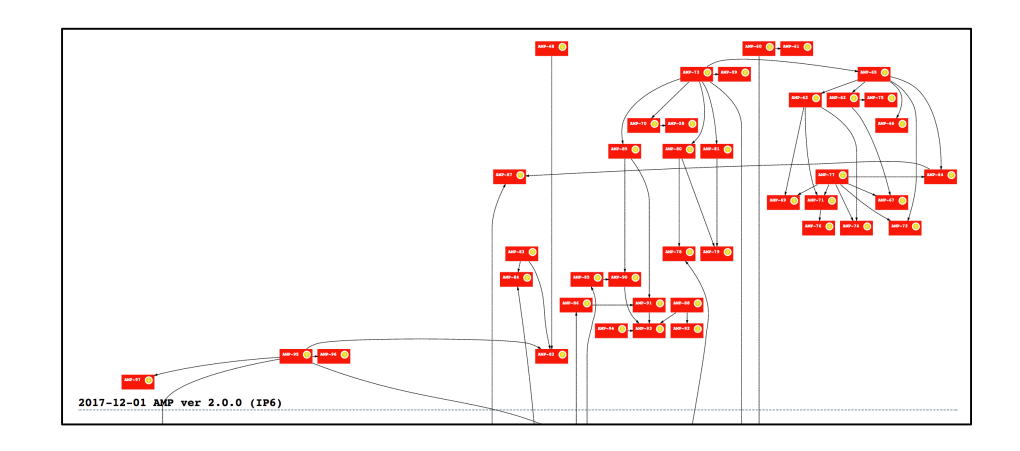

## <sup>2</sup> **Welcome!**

This manual describes how to use Dependency Map.

Dependency Map is a plug-in for JIRA that **visualizes relationships between issues** in your project. One common type of relationship is *blocked-by,* that is, issues that must be resolved before the issue at hand can be resolved, but there are many other kinds of relationships that can be useful to examine.

Dependency Map bases its relationship visualization on the **links** between your JIRA issues. If your project contains more than one type of link, you can choose which link type to visualize. The corresponding relationship visualizations will then highlight different aspects of your project.

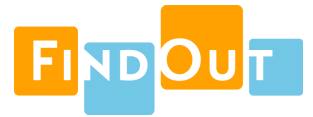

## <sup>3</sup> **Creating and editing diagrams**

To create a visualization of your project, you must first tell Dependency Map which issues to include by creating or re-using a JIRA filter. Please refer to the JIRA manual for information about how to create issue filters.

To create a new diagram, select **DependencyMap**  $\rightarrow$  Add. This opens the following dialog window:

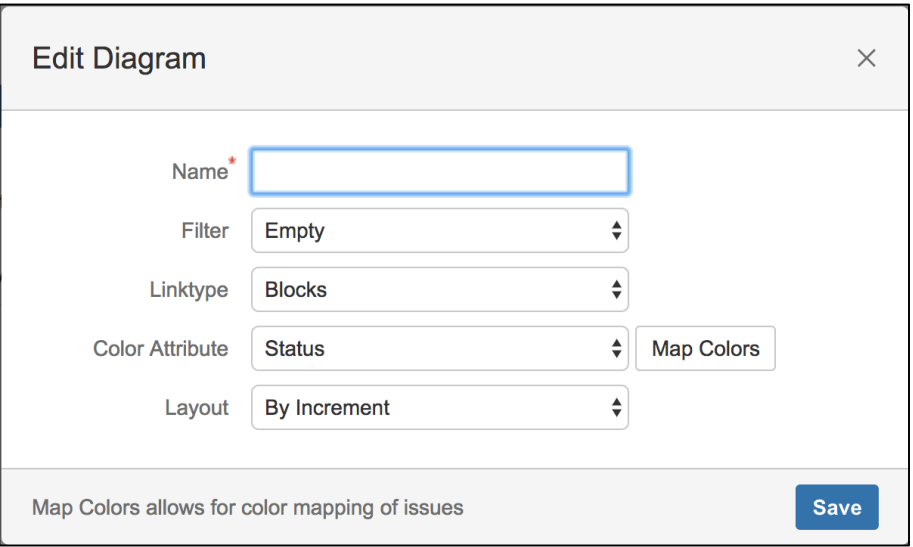

Under "Name", enter a name for your new diagram.

Under "Filter", select which issue filter to use.

Under "Linktype", select which JIRA link to use for relations.

Under "Color Attribute", you can select which issue attribute to use to color the diagram boxes. The most common attribute to use is "Status", which usually indicates whether an issue is waiting, in progress, or done. To select which colors to use, click the **Map Colors** button. This will open a new dialog where you can assign colors:

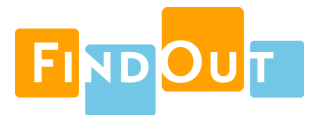

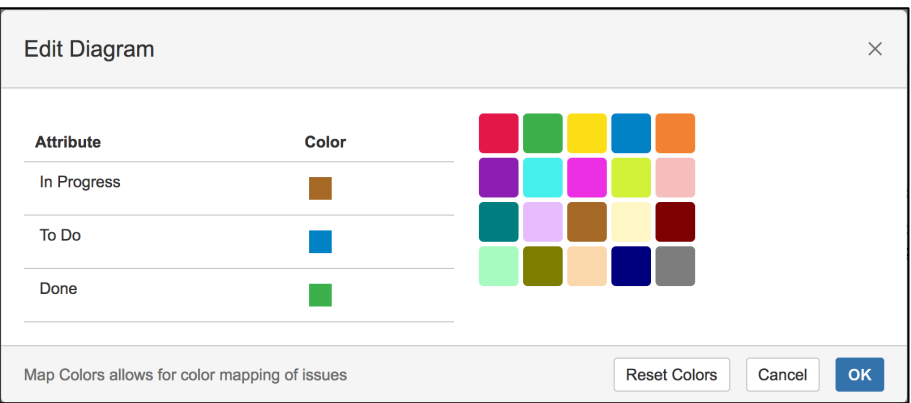

Under "Layout", you can choose which layout to use for your diagram. There are three types of layout:

- *By Increment*. This layout organizes issues vertically according to releases, while attempting to avoid overlapping relations.
- *Free Node Network*. This layout attempts to avoid overlapping relations, but does not organize issues vertically.
- *Free Loose Nodes*. This layout attempts to keep all issues at a similar distance from each other.

The increment layout normally provides the best overview of a project, but it cannot manage large projects. If you get a message that states that the document is too large, try filtering out some of the issues or using one of the other layouts.

To edit an existing diagram, choose **DependencyMap**, select the diagram, and choose **Edit**.

To delete a diagram, click **DependencyMap**, select the diagram, and choose **Delete**.

To view a different diagram, click **DependencyMap**, select the new diagram, and choose **View**.

#### <sup>4</sup> **Navigating the diagram**

Once the layout is complete, you can navigate the diagram using your mouse and/or trackpad.

To pan, click the left mouse button and drag (or use the pan gesture on your trackpad).

To zoom, use the scroll wheel (or pinch gesture on your trackpad).

To open an issue in a separate browser window, double-click it with the left mouse button.